# Mobil Cihazlarda İki Faktörlü Kimlik Doğrulama Etkinleştirme

- Mobil Cihazınızdan MetaTrader 5 uygulamasına giriş yapıp hesabınıza girmek istediğinizde yukarıda örneği bulunan ekran karşınıza gelecektir.
- Bu ekranda "Bağla" seçeneğini seçiyorsunuz.

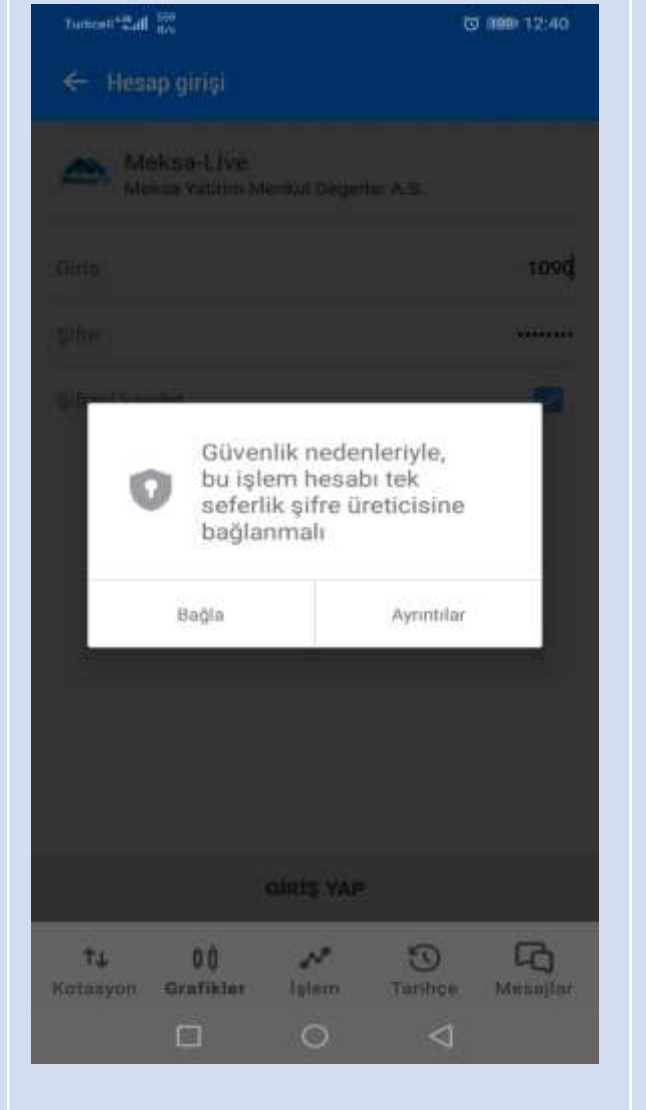

- Mobil Cihazınızdan MetaTrader 5 uygulamasına giriş yapıp hesabınıza girmek istediğinizde yukarıda örneği bulunan ekran karşınıza gelecektir.
- Bu ekranda "OK" seçeneğini seçiyorsunuz.

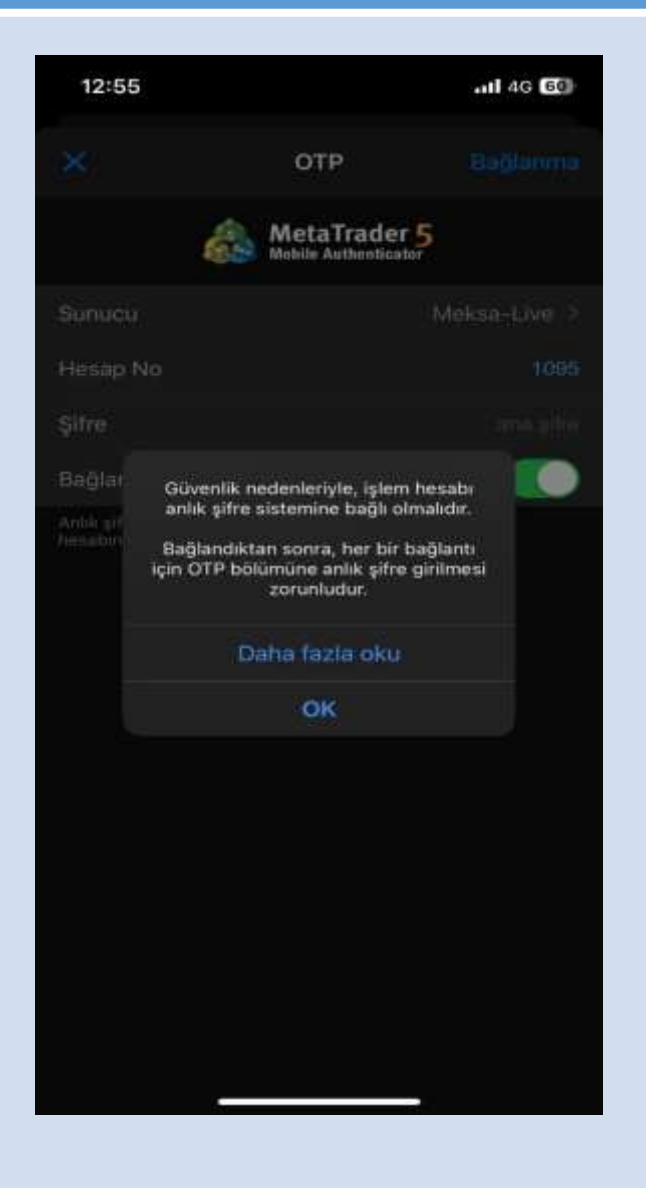

### **Android Apple**

• Hesap bağlantısının sağlandığını görüp "Tamam" seçeneğini seçiyorsunuz.

• Bu işlemleri yaptıktan sonra mobil cihazındaki Metatrader 5 uygulamasına İki Faktörlü Kimlik Doğrulaması üzerinden bağlanmış olacaksınız. Bilgisayarınızdan veya Web Terminali üzerinden hesabınıza giriş yapmak istediğinizde...

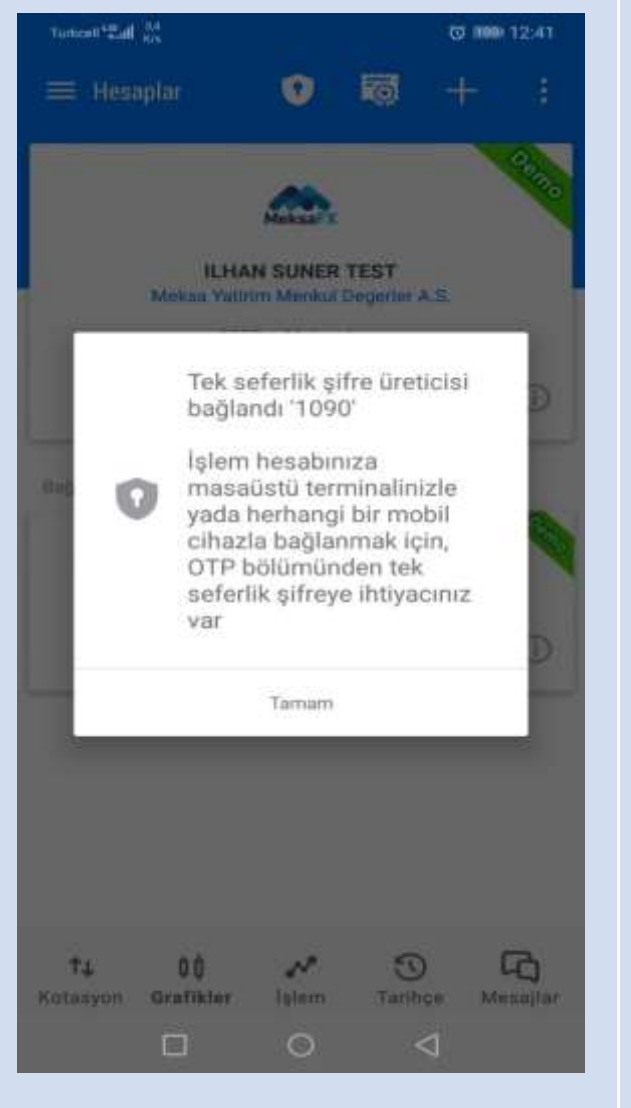

- Hesabı nızda İki Faktörlü Doğrulamayı aktif etmek için mevcut hesap şifrenizi girmelisiniz. Şifrenizi girdikten sonra sağ üst kısımda bulunan "Bağlanma" seçeneğini seçiyorsunuz .
- Bu işlemleri yaptıktan sonra mobil cihazınızdaki Metatrader 5 uygulamasına İki Faktörlü Kimlik Doğrulaması üzerinden bağlanmış olacaksınız. Bilgisayarınızdan veya Web Terminali üzerinden hesabınıza giriş yapmak istediğinizde...

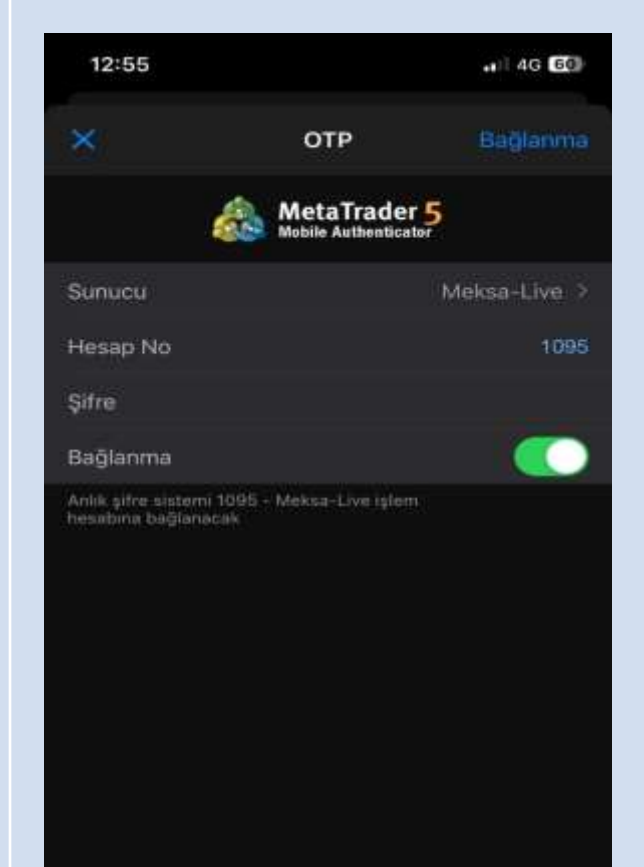

• Mobil Cihazınızda MetaTrader 5 platformu üzerinde sol üstte bulunan Ayarlar kısmına girip OTP seçeneğini seçiyorsunuz.

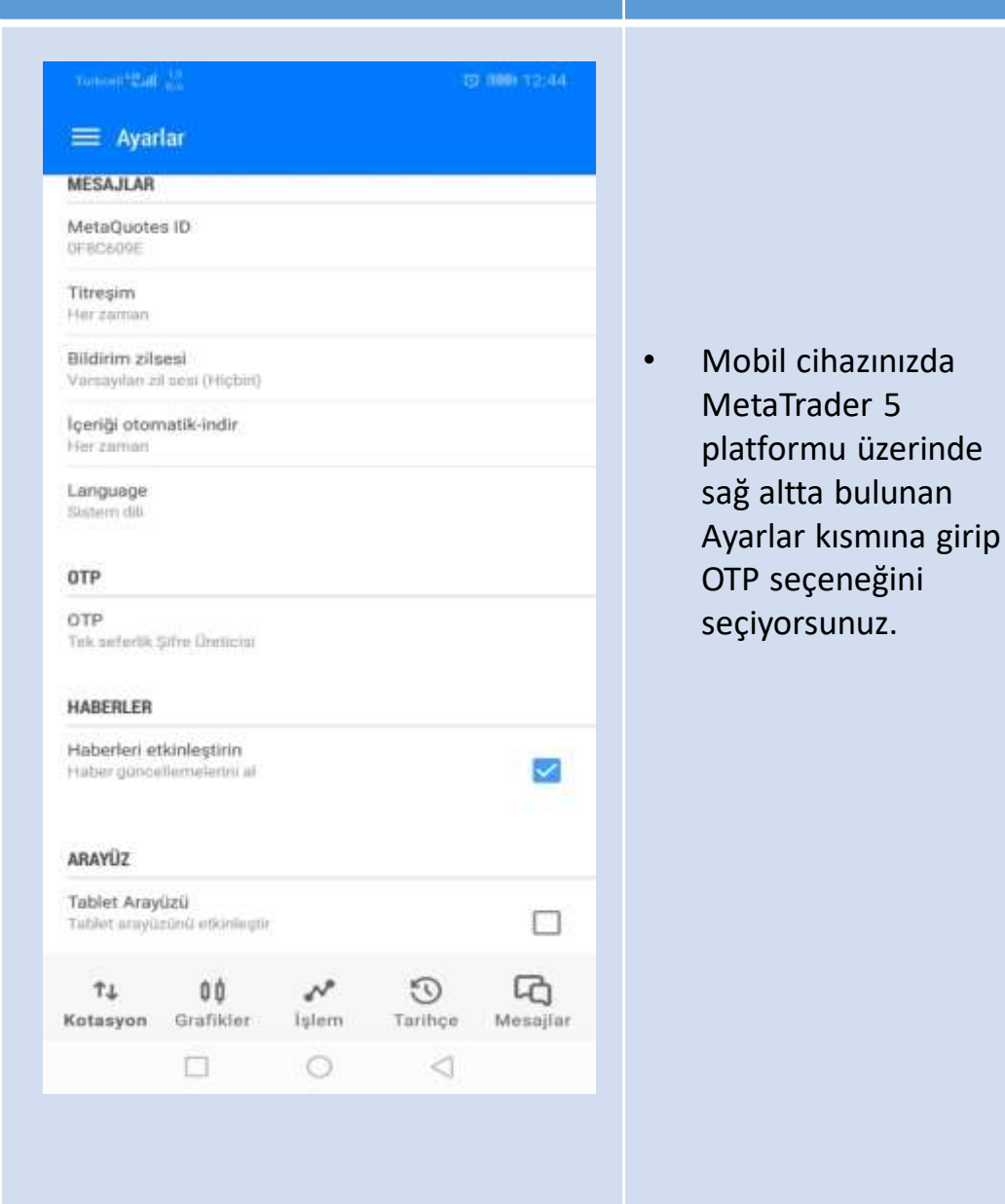

13:33 all 4G **B**<sup>3</sup> Ayarlar Orhan Yılmaz Meksa Yatirim Menkul Degerler A.S. 1095 - Meksa-Live Access Server1 Yeni Hesap Posta Kutusu Yeni hesap kaydı - Meksa Yatırım Menkul Degerler A.S. Haberler<br>MLMANYA'DA 2033 VADELİ TAHVIL İHALESİNDE SATI... Tradays<br>Ekonomik Takvim Sohbet ve mesajlar<br>MQL5.comminty's girişl MQL İşlemciler Topluluğu OTP<br>Antik şifre sistemi Arayüz<br>Türkçe Grafikler Günlük 画 Ayarlar  $+$ <sup>+</sup>  $60.$  $\boxdot$  $\odot$ **tor Tarihçe** Flyatlar Grafik

(3) (600) 12:46-

• Bu kısımda OTP için şifre belirlenir. Bu ve sonraki girişlerinizde gerekli olacaği için belirleyeceğiniz şifreyi unutmamanız gerektiğini önemle hatırlatırız.

 $\leftarrow$  <sup>OTP</sup> Sifre degistir

Yenî doğrulama kodunu girin

 $0000$ 

Bu sifre üreticiyi<br>yetkisiz girişlerden korur.

 $\overline{2}$ 3  $\mathbf{1}$ 5 6 4  $\overline{7}$ 8 9 0  $\mathbf{G}$  $\Box$  $\circ$ ◁

• Bu kısımda OTP için şifre belirlenir. Bu ve sonraki girişlerinizde gerekli olacaği için belirleyeceğiniz şifreyi unutmamanız gerektiğini önemle hatırlatırız.

OTP oluşturucusuna erişmek için lütlen 4 basarnaklı bir.<br>PIN ayarlayın

 $0000$ 

 $m \approx m$ 

13:36

0 000 12:46

3

6

9

 $\mathbf{c}$ 

 $\lhd$ 

• Bir önceki ekranda girdiğiniz şifreyi tekrar girerek şifrenizi onaylamanız gerekmektedir.

nance (Paint 2)  $\leftarrow \frac{0TP}{n}$ Sifre değiştir

 $\mathbf{1}$ 

4

 $7$ 

 $\Box$ 

Doğrulama Kodu tekrarlayın

 $0000$ 

Bu şifre üreticiyi<br>yetkisiz girişlerden korur.

 $\overline{2}$ 

5

8

0

 $\circ$ 

• Bir önceki ekranda girdiğiniz şifreyi tekrar girerek şifrenizi onaylamanız gerekmektedir.

13:36  $m \approx m$ OTP oluşturucusuna erişmek için lütlen 4 basamaklı bir<br>PIN ayarlayın  $0000$ PIN'i tekrarlayın 3. 2 5 6  $\Theta$ 8

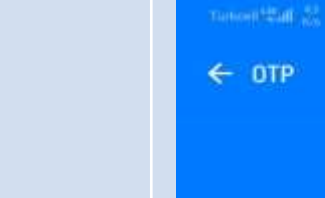

聖

₽,

 $\mathbf C$ 

Sifre değiştir

Last in 12:45

 $\Box$ 

Zamani senkronize et

 $\circ$ 

• Ekranda göreceğiniz şifre belirli süreli olup süre sonunda tekrar yeni bir şifre sistem tarafından otomatik olarak belirlenecektir.

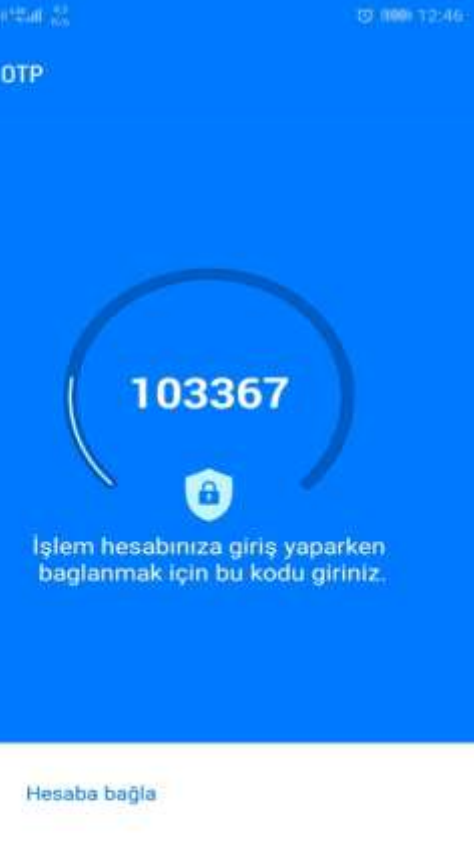

 $\leq$ 

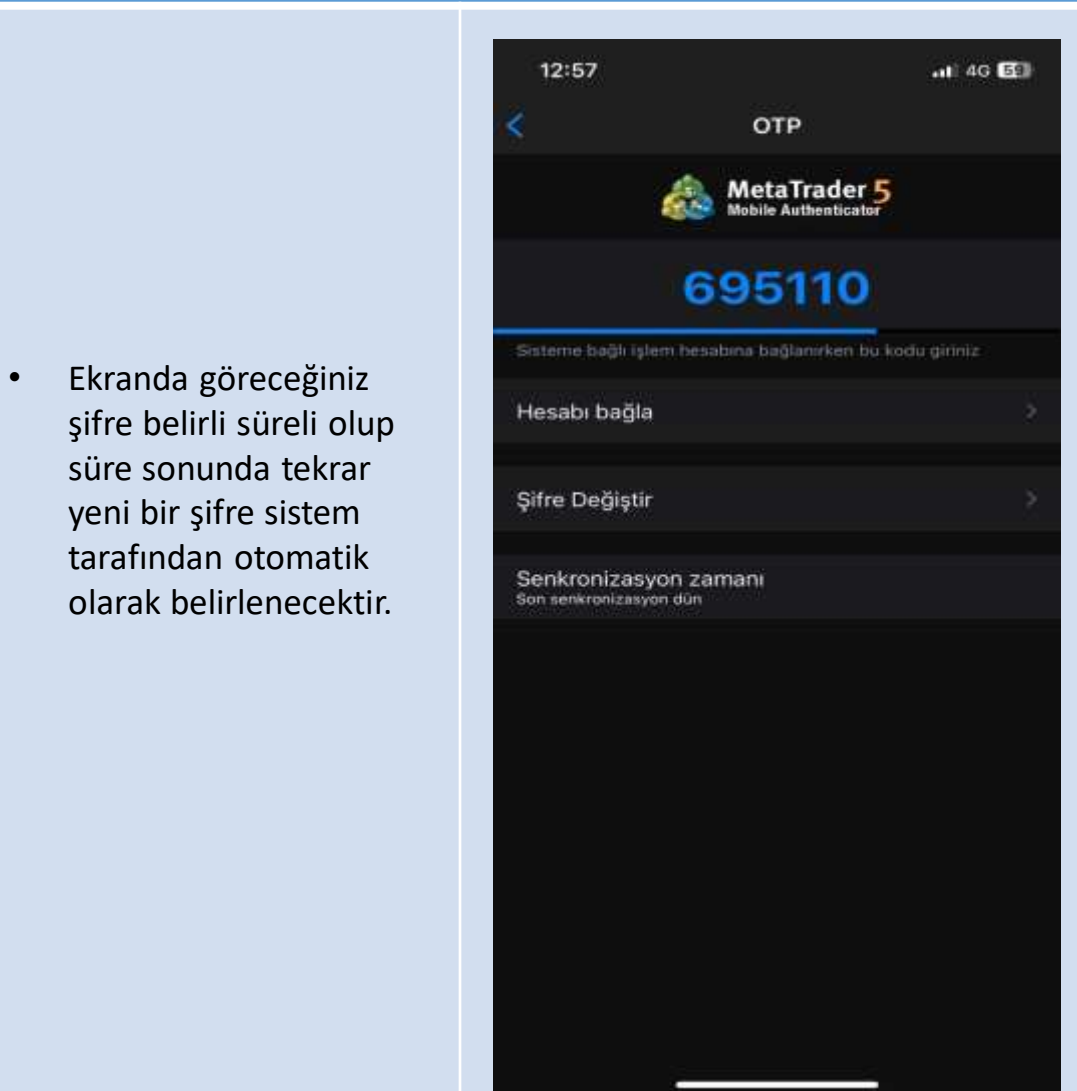

 $? \times$ 

• Mobil cihazınızdaki OTP üzerinden belirlenen şifreyi, PC terminal ve Web Trader giriş ekranlarındaki Tek kullanımlık şifre kısmına girerek hesabınıza bağlanabilirsiniz.

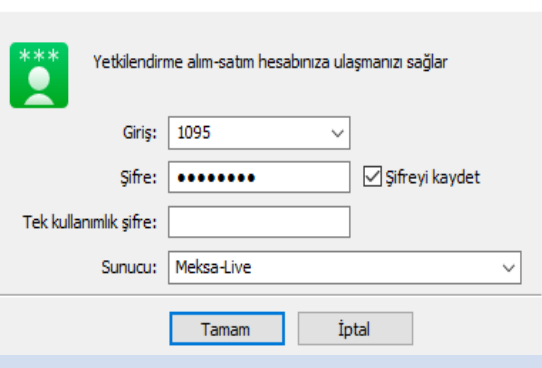

&Giriş...

• Mobil cihazınızdaki OTP üzerinden belirlenen şifreyi, PC terminal ve Web Trader giriş ekranlarındaki Tek kullanımlık şifre kısmına girerek hesabınıza bağlanabilirsiniz.

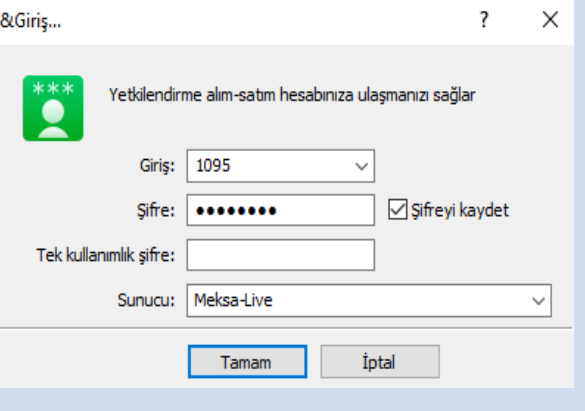

## PC Metatrader 5 için İki Faktörlü Kimlik Doğrulama Etkinleştirme

Bilgisayarınızda MetaTrader 5 Platformu üzerinden İki Faktörlü Kimlik Doğrulama ayarlarını yapmak için öncelikle aşağıda bulunan linkler üzerinden kullandığınız mobil cihaza göre sizin için uygun olan işletim sistemi üzerinden Google Authenticator'ı indirip kurmanız gerekmektedir.

IOS için Google Authenticator: <https://apps.apple.com/us/app/google-authenticator/id388497605>

Android için Google Authenticator :

<https://play.google.com/store/apps/details?id=com.google.android.apps.authenticator2&hl=en>

- **Google Authenticator kurulumunu tamamladıktan sonra platform üzerinden giriş yapmak istediğinizde,**
- **Ekranda gelen giriş sayfasında "Tamam" seçeneğini seçiyorsunuz.**

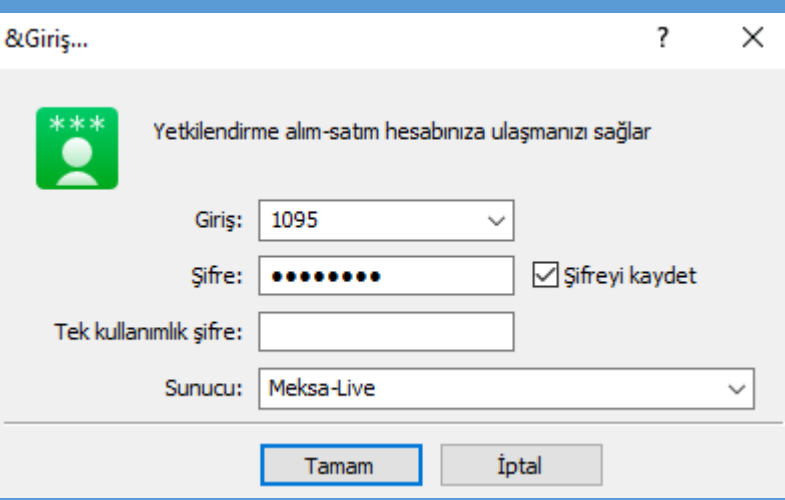

• **Sağ tarafta gördüğünüz QR Kodu indirmiş olduğunuz "Google Authenticator" yardımıyla okutmanız gerekmektedir.**

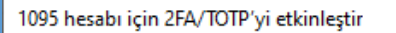

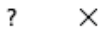

 $***$ D

Ek hesap güvenliği için 2 aşamalı kimlik doğrulamasının (2FA) etkinleştirilmesi gereklidir.

Lütfen Google Authenticator / Microsoft Authenticator / Authy uygulamasını mobil cihazınıza<br>indirin ve uygulamaya QR kodunu taratın:

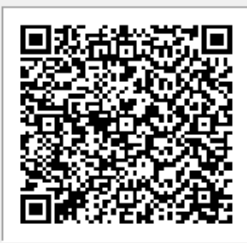

2FA işleminin doğru bir şekilde çalıştığını kontrol etmek için uygulama tarafından hesabınız için<br>oluşturulan kodu girin.

İptal

Tek kullanımlık şifre:

2FA'yı etkinleştir

- **'QR Kodunu Tara' seçeneğini seçerek QR kodu okutuyorsunuz.**
- **Daha önce uygulamayı yüklediyseniz sağ altta bulunan artı işaretini basıp gelen ekranda QR Kodunu Tara seçeneğini seçerek QR Kodu okutabilirsiniz.**

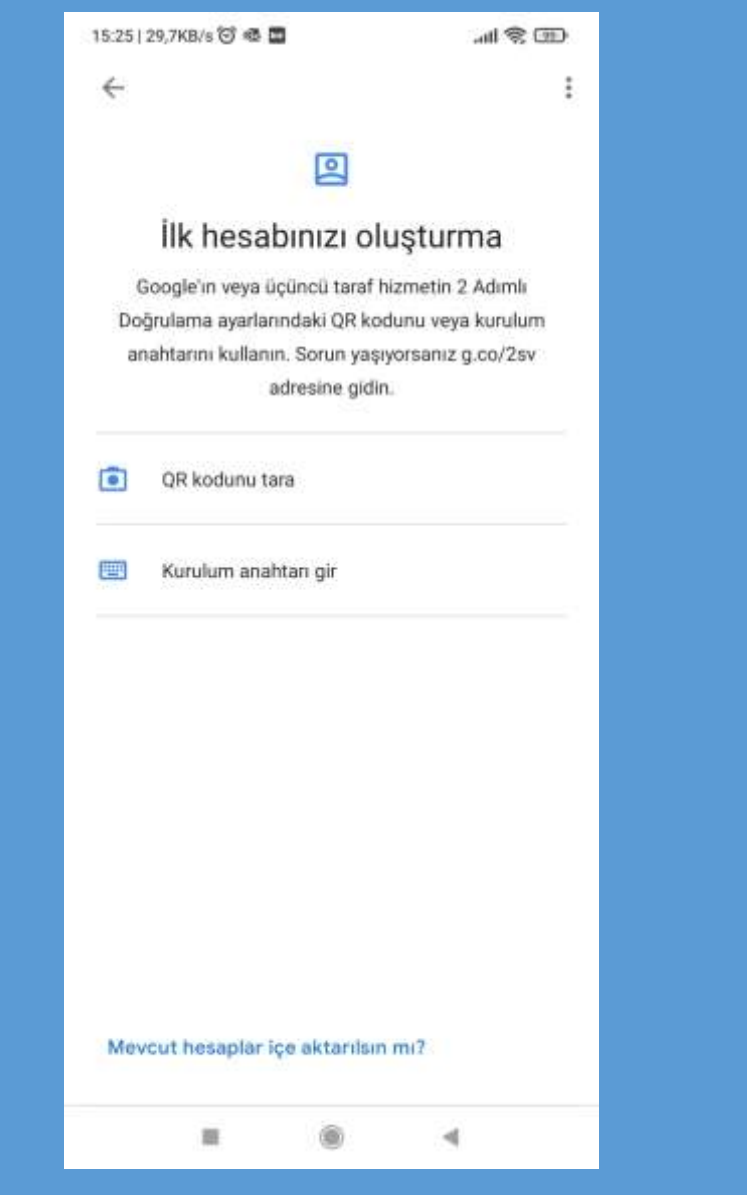

• **Mobil cihazınızda çıkan kodu Tek Kulanımlık Şifre kısmına giriyorsunuz.**

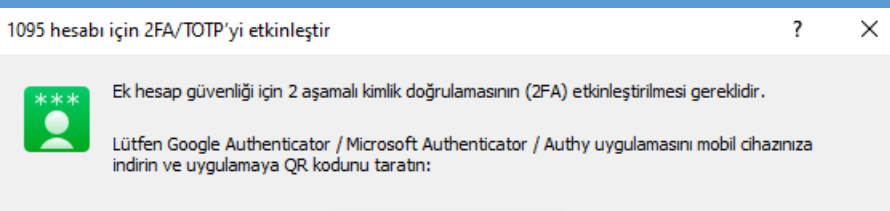

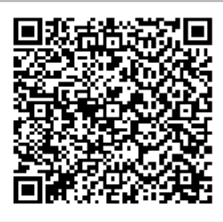

2FA işleminin doğru bir şekilde çalıştığını kontrol etmek için uygulama tarafından hesabınız için<br>oluşturulan kodu girin.

İptal

Tek kullanımlık şifre:

2FA'yı etkinleştir

• **Şifrenizi girdikten sonra "2FA'yı Etkinleştir" seçeneğini seçiyorsunuz.**

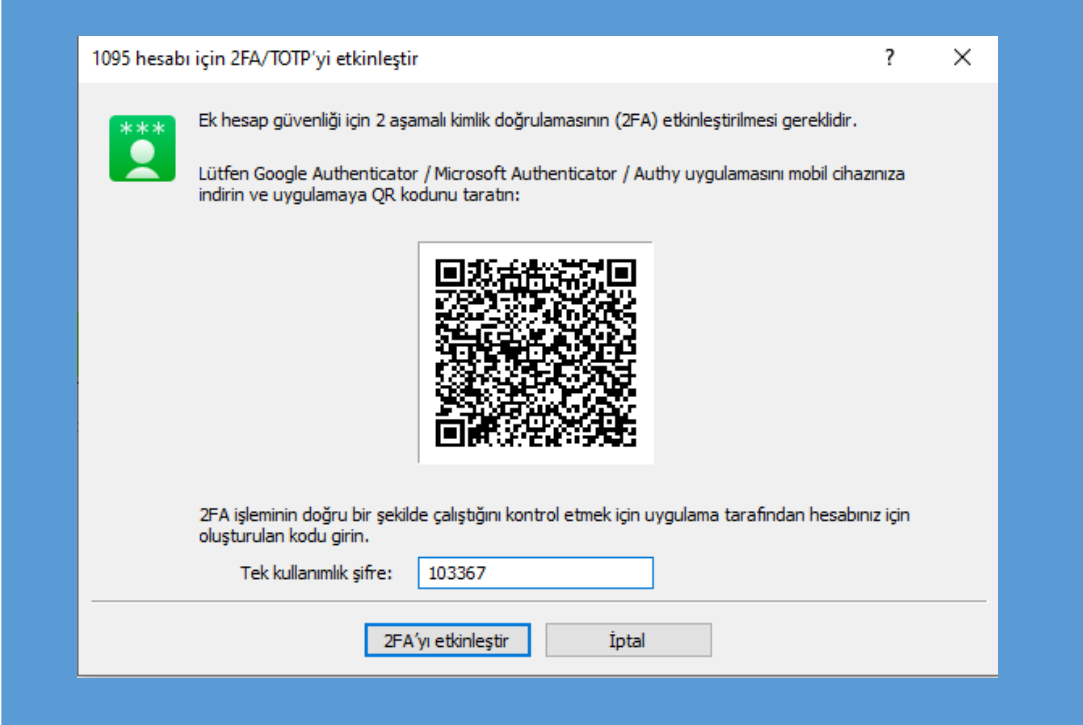

• **Aynı ekran üzerinde "Giriş" seçeneğini seçiyorsunuz. Burada dikkat etmemiz gereken Google Authenticator üzerinde gördüğümüz şifre değişirse yeni şifreyi Tek Kullanımlık Şifre kısmına girmeniz gerekmektedir.**

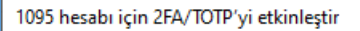

 $\times$  $\overline{\phantom{a}}$ 

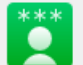

Ek hesap güvenliği için 2 aşamalı kimlik doğrulamasının (2FA) etkinleştirilmesi gereklidir.

Lütfen Google Authenticator / Microsoft Authenticator / Authy uygulamasını mobil cihazınıza<br>indirin ve uygulamaya QR kodunu taratın:

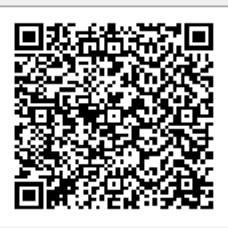

2FA işleminin doğru bir şekilde çalıştığını kontrol etmek için uygulama tarafından hesabınız için<br>oluşturulan kodu girin.

Tek kullanımlık şifre: 218353

Giriş

Kapat

• **Son olarak gelen ekranda Google Authenticator da gördüğümüz şifreyi Tek Kullanımlık Şifre kısmına yazıyıp Tamam seçeneğini seçerek giriş yapabilirsiniz.**

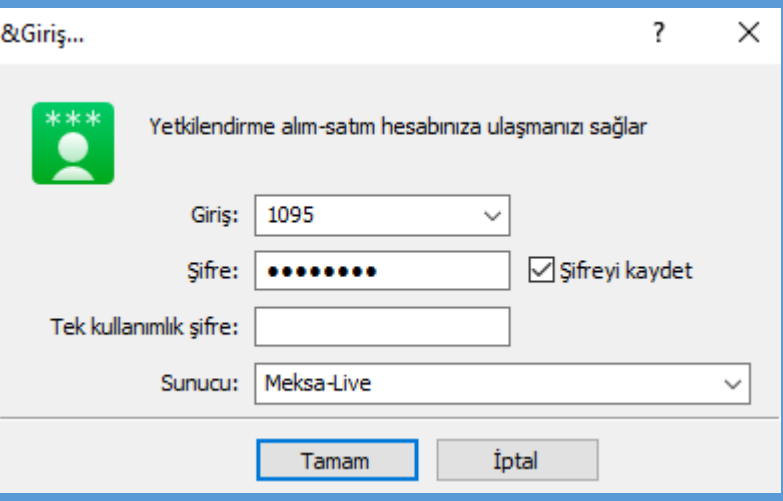